# **Digital Claimant Portal Registration Guide**

# **External Claimants**

Digital Programme & Innovation Office (DPIO)

# Contents

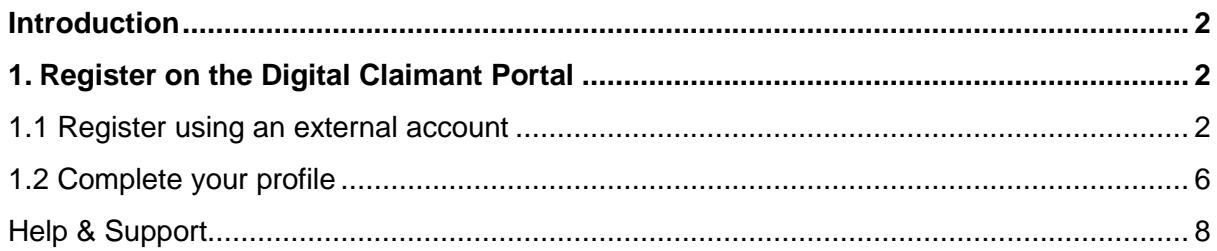

### <span id="page-2-0"></span>Introduction

This guide will show you how to register on the Ulster University Digital Claimant Portal. After you have registered you will be able to submit claims for fees and expenses incurred as an external provider of services.

**Please note:** You must register on the Digital Claimant Portal using an external email account. Do not use your Ulster credentials.

To access the Digital Claimant Portal, click the link: [Digital Claimant Portal](https://pp-01-prod.powerappsportals.com/)

## <span id="page-2-1"></span>1. Register on the Digital Claimant Portal

### <span id="page-2-2"></span>**1.1 Register using an external account**

1. Open the Digital Claimant Portal and click **Sign In / Register**

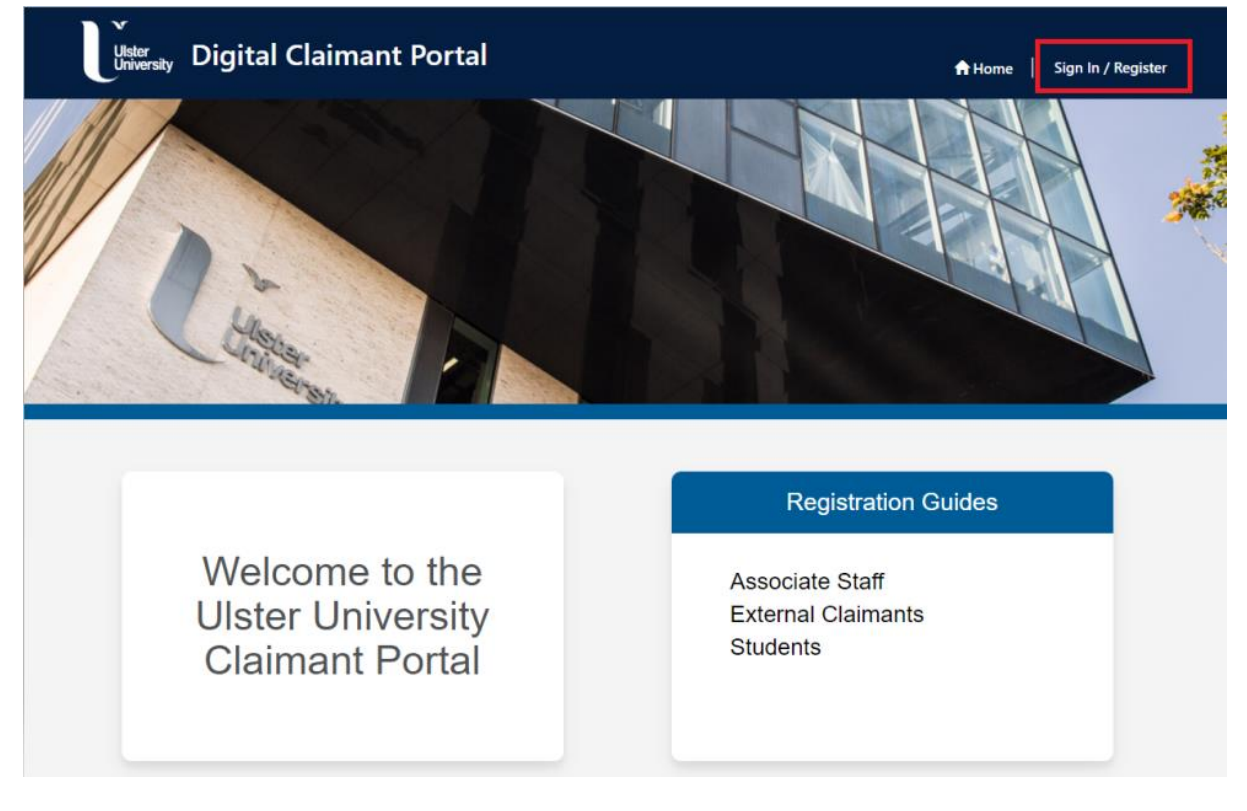

2. Click **Register > External Claimants**

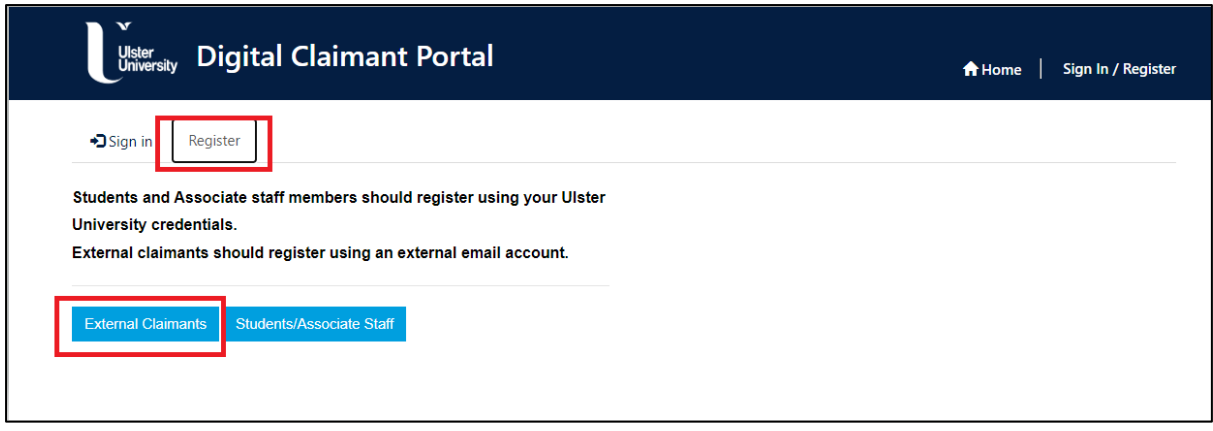

3. Click the **Sign up now** button

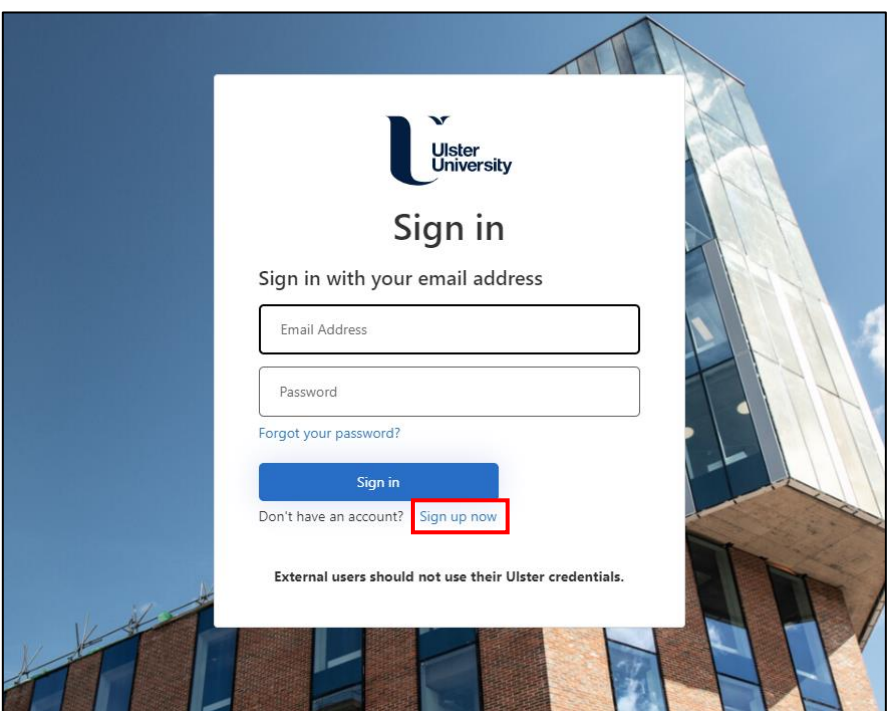

- 4. Enter your email address (external email account)
- 5. Click **Send verification code**

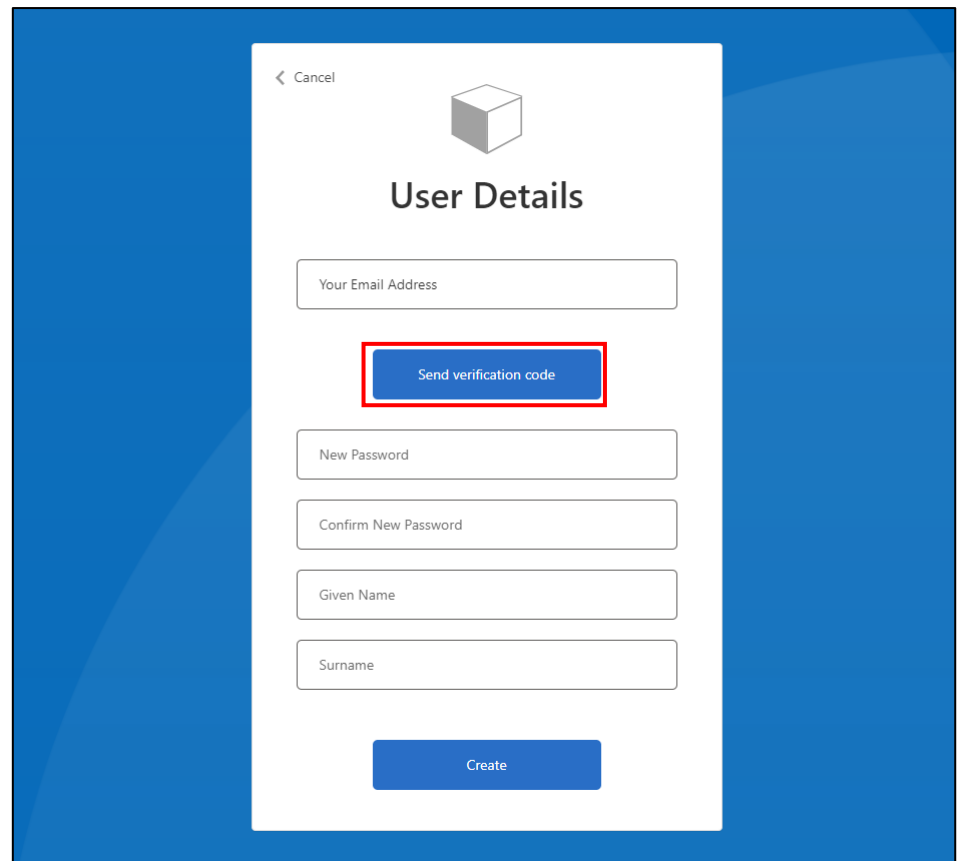

6. Enter the verification code sent to your email inbox and click **Verify code**

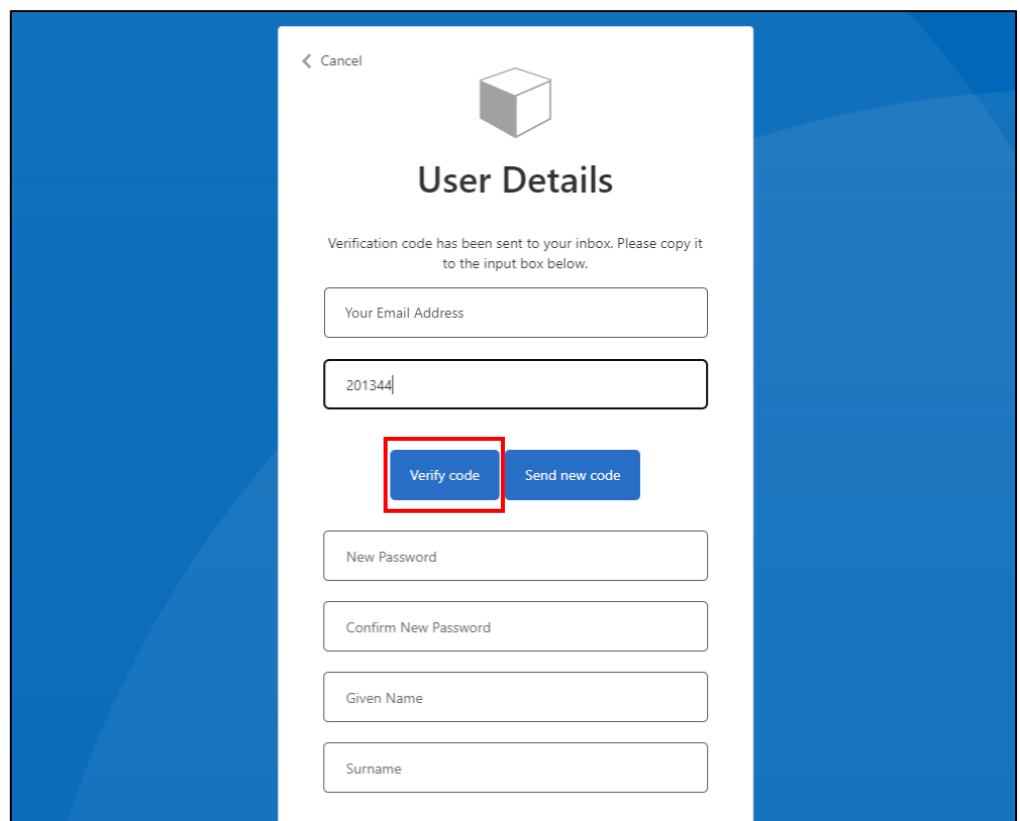

7. When your email address has been verified enter a password and your name and click **Create**

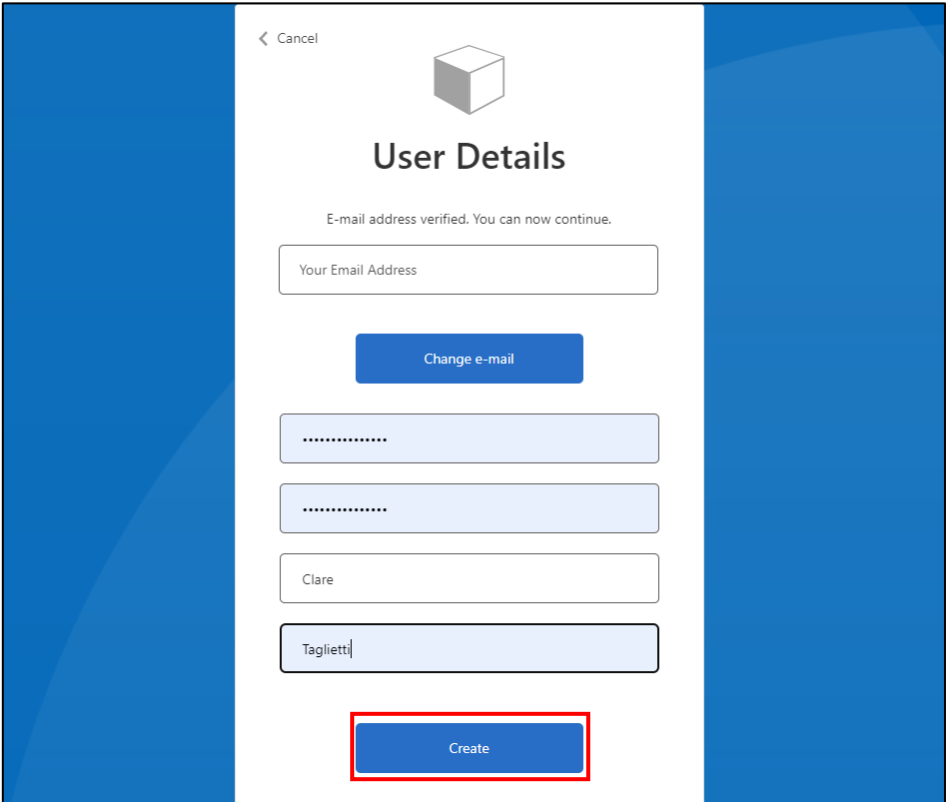

8. Click **Sign in** to complete your profile

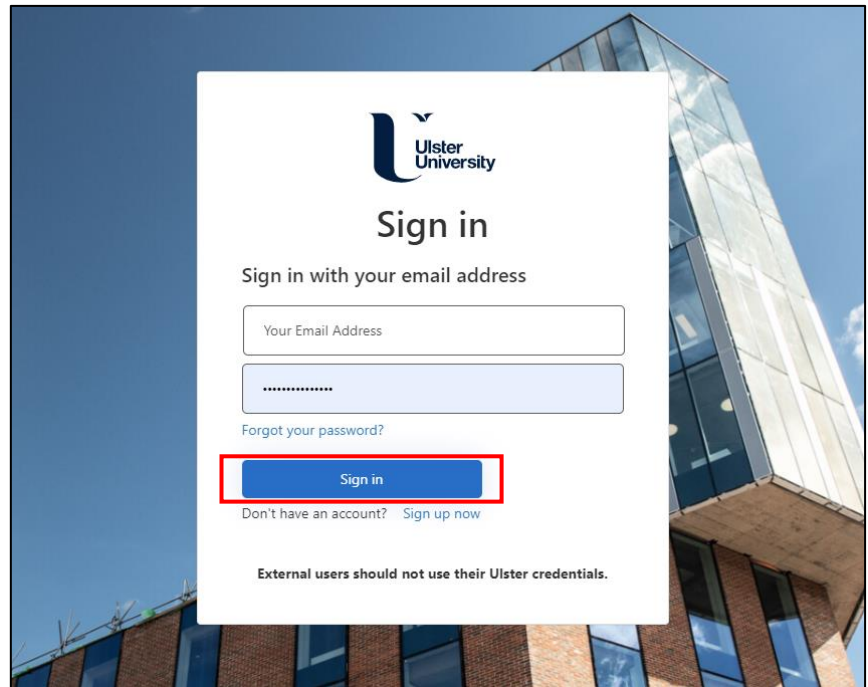

### <span id="page-6-0"></span>**1.2 Complete your profile**

1. Enter your personal details, including date of birth and home address

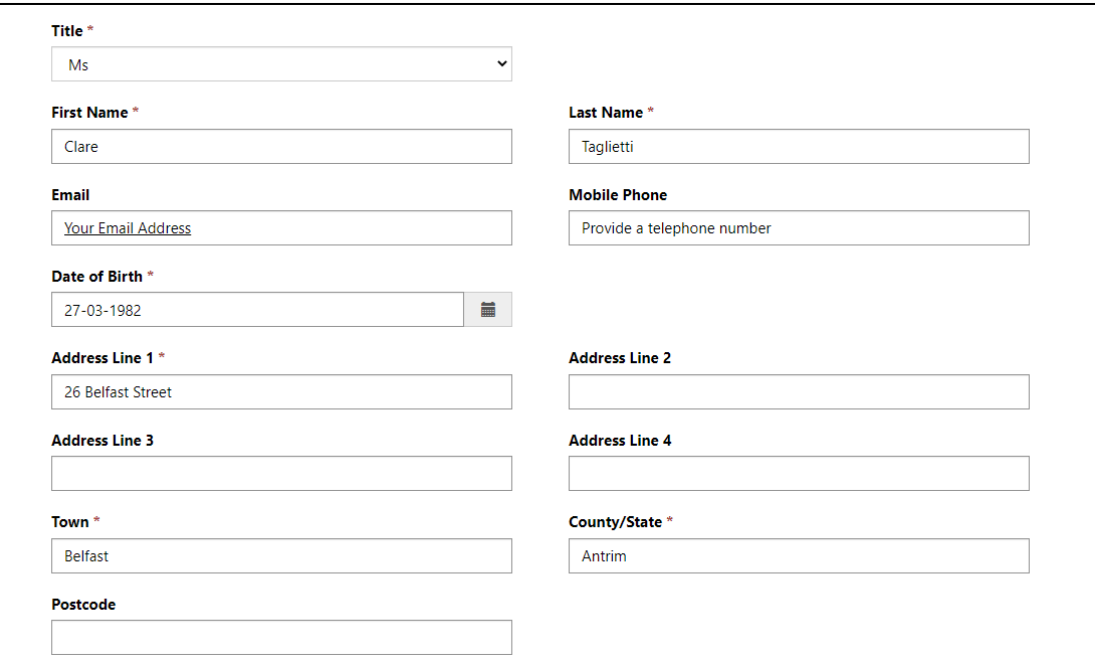

**Please note:** The fields marked \* are mandatory

2. **Registered UK Taxpayer** - enter your National Insurance Number and bank account details

**Please note:** you cannot edit your bank details or your UK Taxpayer status in your profile after you click Submit. If these details have changed, please email [subsid-payroll@ulster.ac.uk](mailto:subsid-payroll@ulster.ac.uk)

**Please note:** do not include the hyphens in the Bank Sort Code

3. Click **Submit**

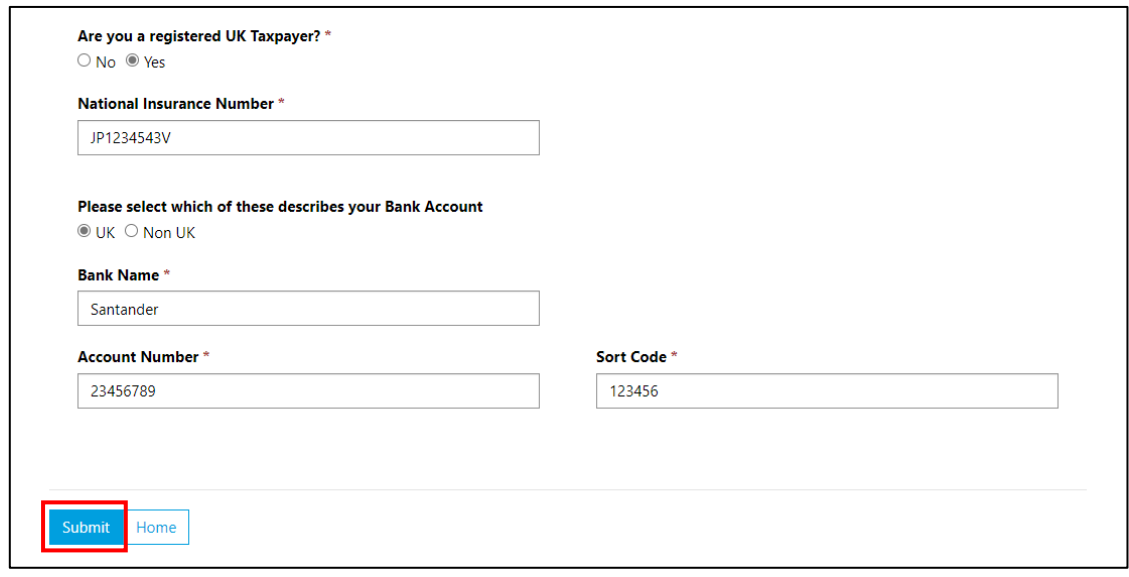

4. **Non UK Taxpayer** – enter your bank account details, IBAN number and Swift / BIC Code

**Please note:** the format of the IBAN and Swift Code fields:

IBAN example: BH 7109612B4567W9

- Min 9 max 30 characters
- First 2 characters must be a letter
- Others can be a letter or a digit

Swift Code example: AAAABB4C334

- Length can be 8 or 11 characters
- First 6 characters must be a letter
- Next 2 characters can be a letter or a digit
- **.** If the length is 11, the last 3 characters can be a letter or a digit

#### 5. Click **Submit**

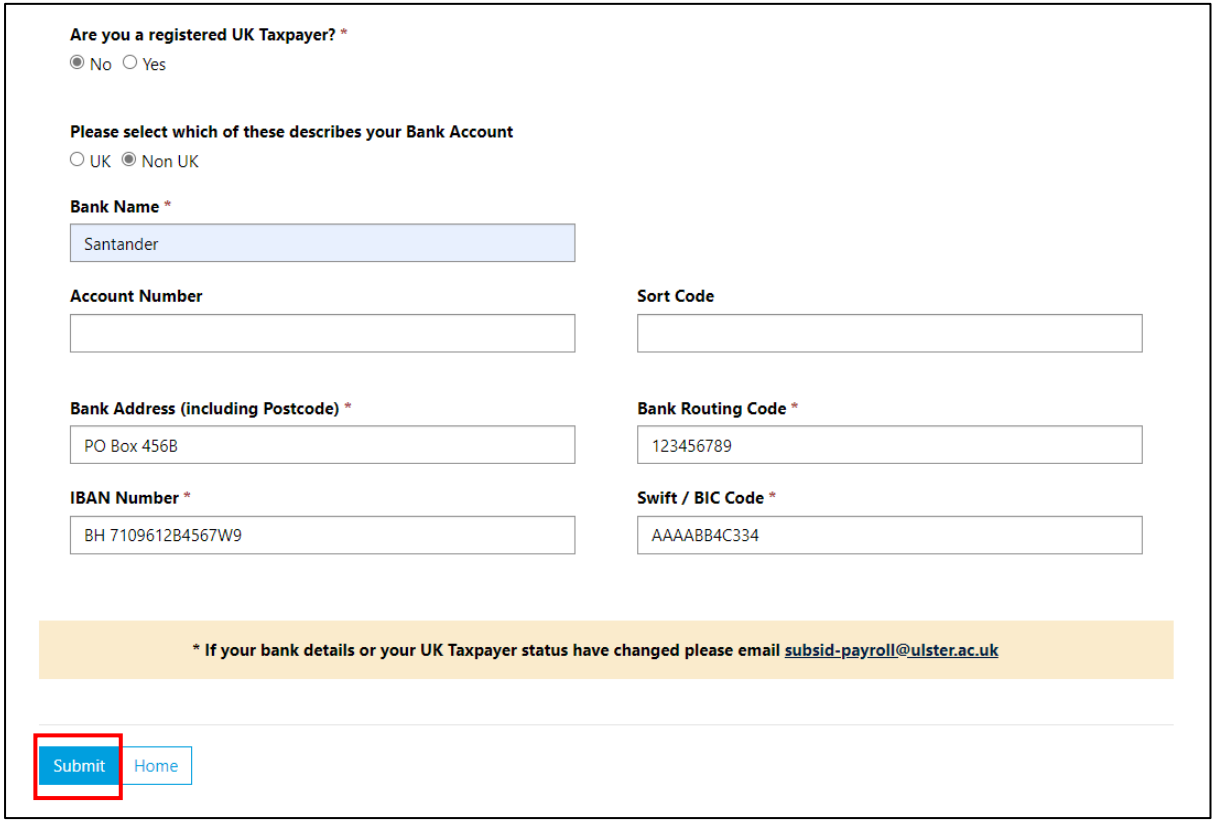

6. Click **Claim Forms** on the toolbar to view the list of forms available to external users

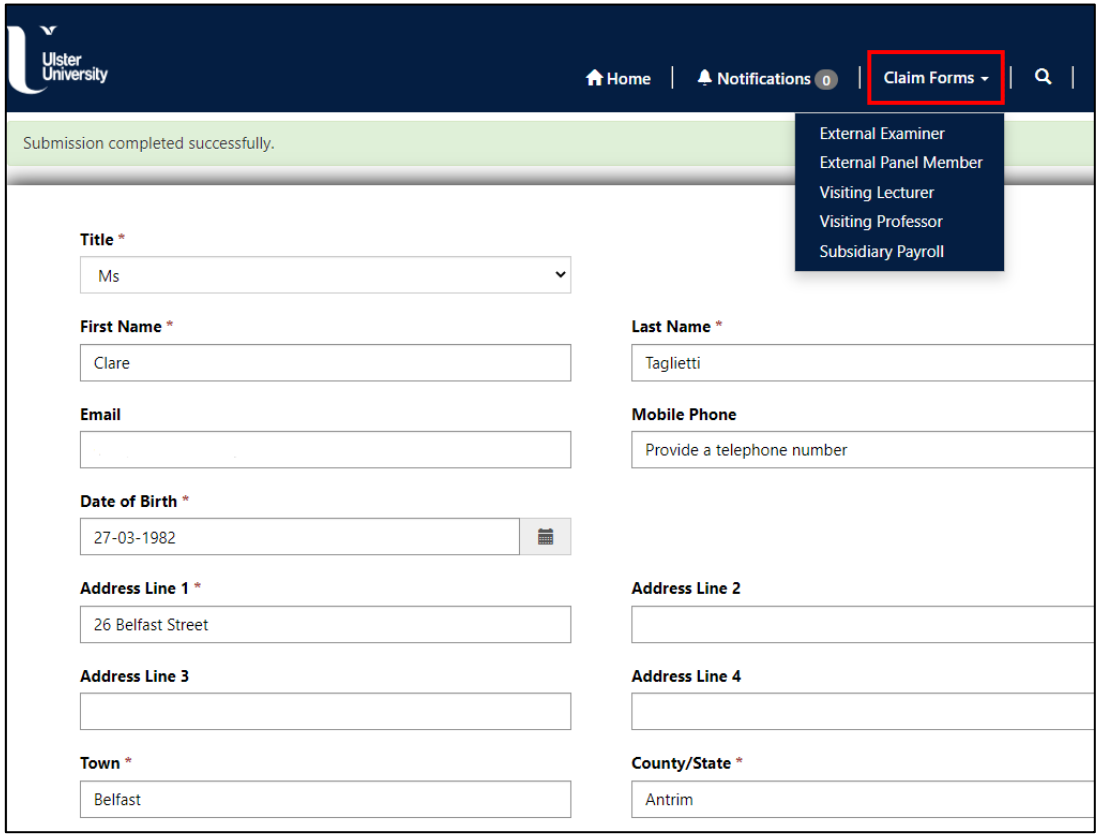

#### <span id="page-8-0"></span>**Help & Support**

Links to claim form guidance and training documentation (PDF guides) are available on the **Portal Home** screen.

If you experience any technical difficulties, you can contact the IT Service Desk by clicking the **UniDesk IT Service Desk** tile on the Ulster Portal and selecting **New call**.

You can also access the UniDesk Self Service Portal by clicking on the link below:

[UniDesk Self Service](https://ulster.unidesk.ac.uk/tas/public/index.jsp)